# Dell Fluid Cache for DAS 用户指南

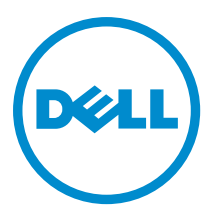

## <span id="page-1-0"></span>注、小心和警告 ■ 注: "注"表示可以帮助您更好地使用计算机的重要信息。 小心: "小心"表示可能会损坏硬件或导致数据丢失,并说明如何避免此类问题。 警告: "警告"表示可能会造成财产损失、人身伤害甚至死亡。

#### **©** 2013 Dell Inc.

本文中使用的商标:Dell™、Dell 徽标、Dell Boomi™、Dell Precision ™、OptiPlex™、Latitude™、PowerEdge™、PowerVault™、 PowerConnect™、OpenManage™、EqualLogic™、Compellent™、KACE™、FlexAddress™、Force10™ 和 Vostro™ 是 Dell 公司的商标。 Intel®、Pentium®、Xeon®、Core® 和 Celeron® 是 Intel 公司在美国和其他国家/地区的注册商标。AMD® 是 Advanced Micro Devices 公司的注册商标,AMD Opteron™、AMD Phenom™ 和 AMD Sempron™ 是 AMD (Advanced Micro Devices) 公司的商标。 Microsoft®、Windows®、Windows Server®、Internet Explorer®、MS-DOS®、Windows Vista® 和 Active Directory® 是微软公司在 美国和/或其他国家/地区的商标或注册商标。Red Hat® 和 Red Hat® Enterprise Linux® 是 Red Hat 公司在美国和/或其他国家/地区 的注册商标。Novell® 和 SUSE® 是 Novell 公司在美国和其他国家/地区的注册商标。Oracle® 是 Oracle 公司和/或其关联公司的 注册商标。Citrix®、Xen®、XenServer® 和 XenMotion® 是 Citrix Systems 公司在美国和/或其他国家/地区的注册商标或商标。 VMware®、Virtual SMP®、vMotion®、vCenter® 和 vSphere® 是 VMware 公司在美国或其他国家/地区的注册商标或商标。IBM® 是国际商用机器公司的注册商标。

2013 - 03

Rev. A00

# 目录

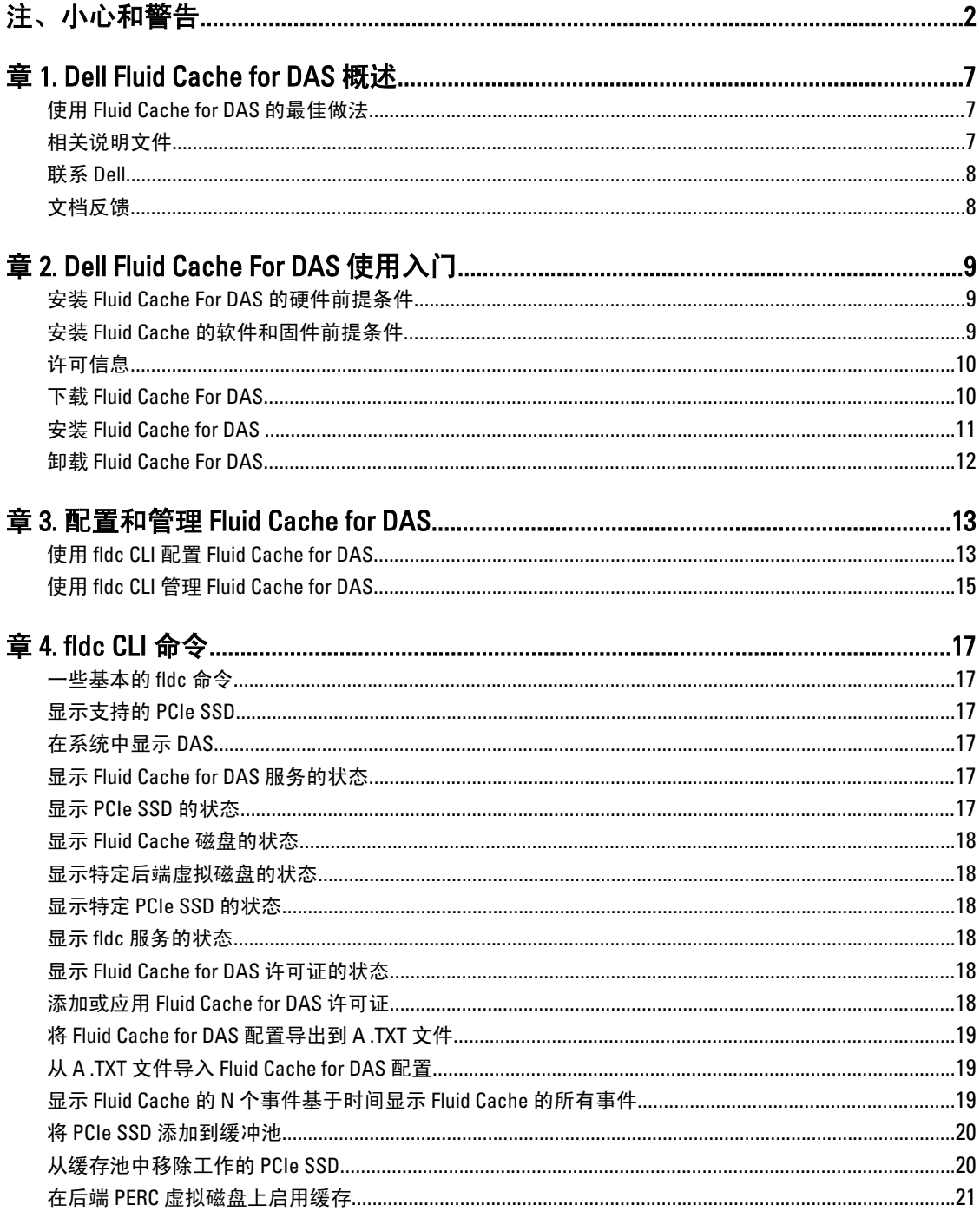

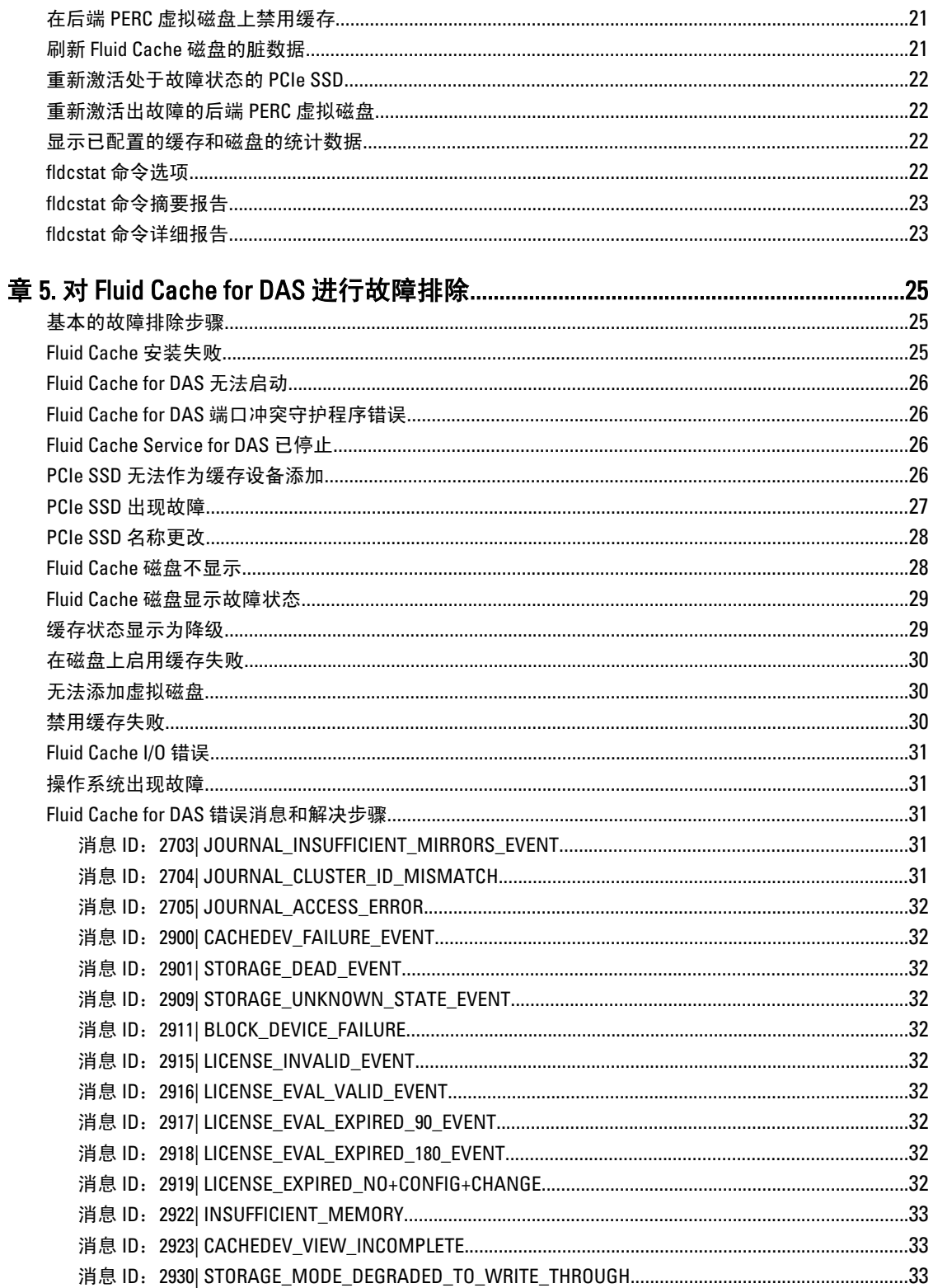

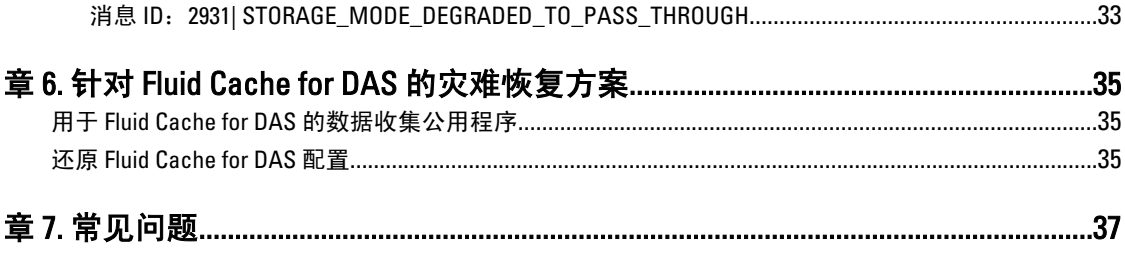

# <span id="page-6-0"></span>Dell Fluid Cache for DAS 概述

用于直连存储 (DAS) 的 Dell Fluid Cache 软件是一款主机缓存软件,可用于为支持的 Dell PowerEdge 系统创建虚 拟缓存池。

Fluid Cache for DAS 使用安装在支持的 Dell 系统上的 Dell PowerEdge Express Flash PCIe SSD 提供读写缓存池。您 可以在 Dell 系统中最多安装四个 PCIe SSD。支持的 PCIe SSD 容量为 175 GB 和 350 GB。可以将这些 PCIe SSD 组 合在一起创建最小容量 175 GB 到最大容量 1400 GB 的缓存池。缓存池用于加快响应时间,从而大大提高每秒的 I/O 操作数 (IOPS)。

Fluid Cache for DAS 软件的某些功能包括:

- 更快的缓存读取、写入、写入后读取以及重新读取速度。
- 数据保护,因为跨多个 PCIe SSD 复制写入内容。
- 顺序热插拔功能,不用停止或重新引导系统便可添加或移除设备。
- 缓存池容量最高达 1400 GB。

 $\mathbb{Z}/\mathbb{Z}$  注: 用于创建缓存池的所有 PCIe SSD 必须具有相同的容量。

• 支持 2.5 英寸 PCIe SSD 外形规格。

## 使用 Fluid Cache for DAS 的最佳做法

使用 Fluid Cache for DAS 时可以遵循的一些最佳做法包括:

- 为获得最佳性能,可以通过启用回写缓存模式加快随机写入速度。启用回写模式最少需要两个添加到 缓存池中的 PCIe SSD。
- 建议不要在 Fluid Cache 设备上实施文件系统。
- 要最大程度从缓存中受益,工作数据集不得超越缓存。

## 相关说明文件

注: 有关所有存储控制器和 PCIe SSD 文档,请访问 dell.com/support/manuals, 然后选择 Choose from a list of all Dell products(从所有 Dell 产品列表中选择) → Continue(继续) → Servers, Storage & Networking(服 务器、存储及网络) → Dell Adapters(Dell 适配器)。

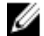

**■ 注: 有关所有 Dell OpenManage 文档, 请访问 dell.com/openmanagemanuals**。

注: 有关所有操作系统文档,请访问 dell.com/support/manuals, 然后选择 Choose from a list of all Dell U products (从所有 Dell 产品的列表中选择) → Continue (继续) → Software, Electronics & Peripherals (软 件、电子产品及外围设备) → Software (软件) → Operating System (操作系统) 。

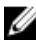

**么 注:** 有关所有 PowerEdge 和 PowerVault 文档, 请访问 dell.com/support/manuals, 然后输入系统服务标签以 获取您的系统文档。

- Dell PowerEdge RAID Controller (PERC) H310, H710, H710P, and H810 User's Guide (Dell PowerEdge RAID 控制 器 (PERC) H310、H710、H710P 和 H810 用户指南)- 介绍 PERC 卡的功能、安装、管理和故障诊断。
- Dell PowerEdge Express Flash PCIe SSD User's Guide (Dell PowerEdge Express Flash PCIe SSD 用户指 南)- 介绍 Express Flash SSD 的功能、安装、管理和故障诊断。

1

- <span id="page-7-0"></span>• 产品特定的 Dell PowerVault 所有者手册 — 提供系统功能方面的信息,并介绍如何对系统进行故障诊 断,以及如何安装或更换系统组件。
- 产品特定的 Dell PowerEdge 所有者手册 提供系统功能方面的信息,并介绍如何对系统进行故障诊 断,以及如何安装或更换系统组件。

## 联系 Dell

2 注: Dell 提供多种联机和基于电话的支持和服务选项。如果您不能连接至 Internet, 您可以在您的购买发 票、装箱单、账单或 Dell 产品目录中找到联系信息。具体的服务随您所在国家/地区以及产品的不同而不 同,某些服务在您所在的地区可能不提供。

有关销售、技术支持或客户服务问题,请联系 Dell:

- 1. 访问 dell.com/contactdell。
- 2. 从交互式世界地图中选择您所在的国家或地区。 当您选择某个地区时,即会显示该地区的国家。
- 3. 在所选国家/地区下选择相应的语言。
- 4. 选择您的业务部门。 将显示所选业务部门的支持主页。
- 5. 根据您的要求选择相应的选项。

**么 注: 如果您购买了 Dell 系统, 可能会要求您提供服务标签。** 

## 文档反馈

如果您对此文档有任何意见和建议,请将其发送至 documentation\_feedback@dell.com。也可在任意 Dell 文档页 面中单击 Feedback (反馈)链接,填写表格,然后单击 Submit (提交)以发送您的反馈。

# <span id="page-8-0"></span>Dell Fluid Cache For DAS 使用入门

Fluid Cache for DAS 可监测您的缓存使用情况, 保护您的写入内容, 根据需要通过编程方式将数据块移入缓存 或从中移出,以及相对应用程序以透明的方式执行这些操作。

以下步骤对配置和运行 Fluid Cache for DAS 进行了总结:

1. 最多可向 Dell PowerEdge 系统中添加四个 PCIe SSD。

■ 注: 确保所有四个 PCIe SSD 均为同一容量。

- 2. 配置 PCIe SSD 以创建缓存池。
- 3. 启用后端 PERC 虚拟磁盘或分区的缓存。
- 4. 将您的应用程序指向 Fluid Cache 块设备,而不是后端存储。
- 5. 当工作负载要求发生更改时,动态地禁用或启用磁盘缓存。

## 安装 Fluid Cache For DAS 的硬件前提条件

- Fluid Cache 仅适用于 Dell PowerEdge 系统,后者支持 Dell PowerEdge Express Flash PCIe SSD。这些 PowerEdge 系统包括 PowerEdge R620、R720、R820 和 T620。
- 所支持的 PowerEdge RAID 控制器 (PERC) 卡包括 PERC H810、H710P 和 H710。
- 回写支持需要至少两个 PCIe SSD。
- 安装 Fluid Cache for DAS 需要 100 MB 的磁盘空间。
- 所支持的 PCIe SSD 容量为 175 GB 和 350 GB。

注: 不能将具有不同容量的 PCIe SSD 混合使用来运行 Fluid Cache for DAS。您最多可添加四个相同 Ø 容量的 PCIe SSD 来形成缓存池。

• 运行 Fluid Cache for DAS 需要至少 16 GB 的内存。为获得最佳操作,建议您安装 32 GB 的 RAM。

■ 注: 不能将写保护模式下的 PCIe SSD 用于缓存池, 其将被标记为无效的 PCIe SSD。

## 安装 Fluid Cache 的软件和固件前提条件

Fluid Cache for DAS 支持的操作系统包括:

- Red Hat Enterprise Linux 6.2, 2.6.32-220.el6.x86 64。
- Red Hat Enterprise Linux 6.3, 2.6.32-279.el6.x86\_64。
- SUSE Linux Enterprise Server 11 SP2, 3.0.13-0.27 (默认)。

#### 其他软件和固件前提条件包括:

- 仅限 Dell OpenManage Storage Administrator 7.1.2 版。
- 从 dell.com/support 下载和安装的最近更新的 PCIe SSD 驱动程序。

注: 有关使用 Dell OpenManage Server Administrator 管理 PCIe SSD 的信息,请参阅 dell.com/support/ manuals 上的 Dell PowerEdge Express Flash PCIe SSD User's Guide (Dell PowerEdge Express Flash PCIe SSD 用户指南)。

• PERC H810、H710P 和 H710 卡的最新固件。支持的固件为 A03 21.1.0-0007 或更高版本。

<span id="page-9-0"></span>在安装 Fluid Cache 之前,确保以下开源组件软件包在系统中可用。有关每个软件包支持的版本,请参阅操作系 统分发介质

#### 表. 1: 操作系统软件包

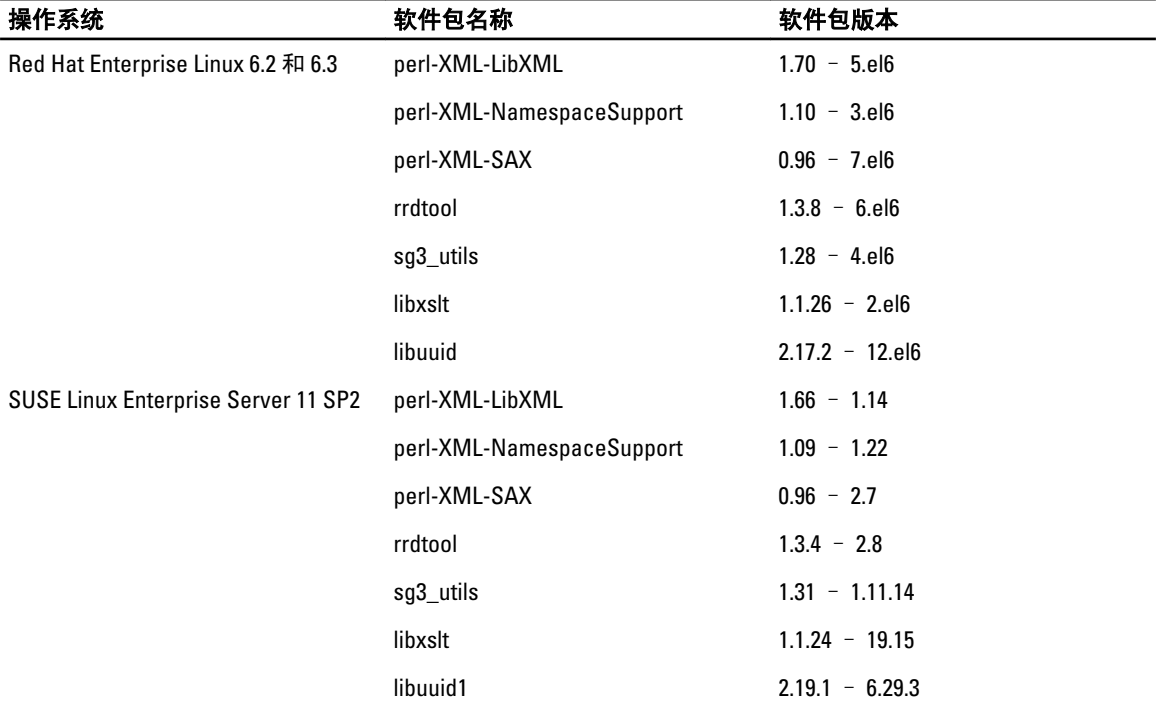

## 许可信息

只有安装了有效的许可证,Dell Fluid Cache for DAS 才会正常运行。只能通过 Dell 销售获取 Fluid Cache for DAS 的许可证。对于美国客户,请致电 1-800-WWW-DELL。对于其他国家/地区,请登录到 dell.com, 在网页的底部 更改您的国家/地区,以获得销售编号。

以下许可证可用:

- 90 天的评估许可证 可提供完整功能,有效期为 90 天。在 90 天的有效期过后,您不能延长评估期或更 改 Fluid Cache。
- 永久许可证 必须安装在每个节点上。

您可以在 OpenManage Server Administrator 中查看您的 Fluid Cache 许可证。

 $\mathbb{Z}$  注: 处理完订单后, 将通过邮件为您提供 Fluid Cache for DAS 的许可证。要安装许可证, 请在命令提示符下 运行命令: fldc --apply --license(包含到许可证文件的路径)。如果此前存在一个许可证,新 许可证会覆盖该许可证。

## 下载 Fluid Cache For DAS

要下载 Dell Fluid Cache for DAS 软件,请执行以下步骤:

- 1. 访问 dell.com/support。
- 2. 系统可能会要求您选择业务范围。请选择 Support for Enterprise IT (企业 IT 支持)。
- 3. 输入您的 Dell PowerEdge 服务标签, 然后单击 Submit (提交)。
- 4. 导航到 Drivers & Downloads (驱动程序和下载项)部分。
- <span id="page-10-0"></span>5. 选择操作系统。
- 6. 单击 Caching Solutions (缓存解决方案)展开菜单。

将列出 Fluid Cache for DAS 软件。单击相应的链接下载软件。

## 安装 Fluid Cache for DAS

您可以使用 Fluid Cache setup.sh shell 脚本安装 Fluid Cache for DAS。在运行安装脚本时,它使用您提供的选 项。如果安装脚本遇到缺失的依赖项或发现其他安装问题,它会停止运行并且会显示错误消息。请按照提示和 系统消息纠正任何问题。重新运行 setup.sh shell 脚本来重新启动安装过程。在安装完成后,配置您的 Fluid Cache for DAS 环境。

- 1. 访问 dell.com/support。
- 2. 下载并将 Fluid Cache tar.gz 软件包提取到所选的目录。 请参阅下载 [Fluid Cache for DAS](#page-9-0)。
- $3.$  将  $(cd)$  改为该目录的根:
	- a) 查找 <name>\_license.xml 文件并记下许可证文件的完全限定路径, 例如: /tmp/ fluidcache\_node\_license.xml

要获得许可证,请参[阅许可信息](#page-9-0)。

b) 从提示符处运行:./setup.sh

此时会显示最终用户许可协议 (EULA)。

4. 阅读 EULA。

在 EULA 页面的底部显示以下消息:Do you agree to the above license terms? ('y' for yes | press 'Enter' to exit): (您是否同意上述许可条款? ( "y" 表示 "是" |按 "Enter" 退 出):)

5. 要接受 EULA, 请键入  $y$  并按 <Enter>。

在提示符处显示以下选项:

键入 i 安装 Fluid Cache,键入 q 退出

- 6. 键入 i 安装产品。
- 7. 在提示符处,键入所选的 Fluid Cache 标识符并按<Enter> 或接受默认的 FQDN 并按 <Enter>。 安装向导会提示您确认输入了正确的信息并显示以下消息:

```
Do you want to continue with these settings? ('y' for yes | 'r' to
reconfigure | 'q' to quit install): (您是否要继续这些设置? ( "y"表示"是" | "r"表
示"重新配置"| "q"表示"退出安装"):)
```
 $\mathscr U$  注: 默认情况下, Fluid Cache 标识符是要在其上安装 Fluid Cache 的系统主机名。安装脚本允许您输入 Fluid Cache 安装的自定义名称,帮助您确定缓存子系统。输入名称后,名称会在各种未来的系统消息 中重复出现。

- 8. 要接受 Fluid Cache for DAS 的设置,请键入 v 并按 <Enter>。
- 9. 在提示符处,输入有效许可证文件的完全限定路径并按<Enter>。

许可证文件是以 Dell 订购电子邮件附件的形式接收并复制到目标服务器上临时目录中的 XML 文件。

在: 在输入许可证文件名时,确保包含该路径。例如 /tmp/fluidcache\_node\_license.xml

安装脚本提供到此时为止您所选的所有安装变量的摘要。您必须先确认该信息是正确的,然后才能继续。 接着, 在出现提示时, 该脚本将询问是否要启动 Fluid Cache 服务并显示消息: Would you like to start Fluid Cache now? ('y' for yes | 'n' for no and exit install): (是否要立 即启动 Fluid Cache? ("y"表示"是"| "n" 表示 "否" 并退出安装): )

10. 要启动 Fluid Cache 服务, 请键入  $y$  并按 <Enter>。

<span id="page-11-0"></span>11. 为确保已成功启动产品,请运行命令:/opt/dell/fluidcache/bin/fldc --status 此命令将返回一组类似下面内容的信息:

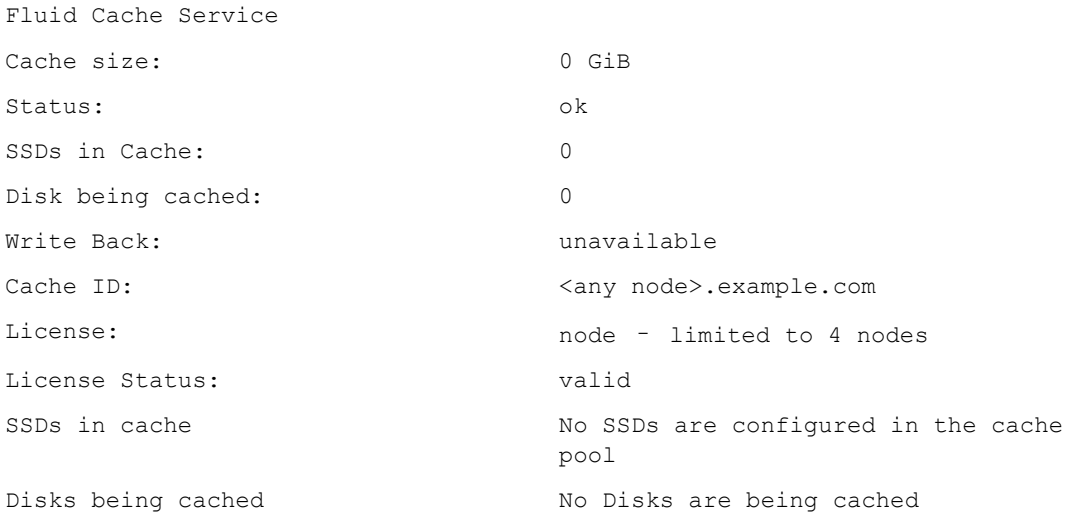

已成功安装 Fluid Cache for DAS。您现在必须配置 Fluid Cache for DAS。请参阅配置和管理 [Fluid Cache For](#page-12-0) [DAS](#page-12-0)。如果安装未成功,则显示下面的错误消息:bash: /opt/dell/fluidcache/bin/fldc: No such file or directory (bash:/opt/dell/fluidcache/bin/fldc: 无此类文件和目录)。要解决此问题, 请参阅对 [Fluid Cache For DAS](#page-24-0) 进行故障排除一节中的"Fluid Cache 安装失败"主题。

## 卸载 Fluid Cache For DAS

使用 Dell OpenManage Server Administrator 或 fldc 工具禁用后端磁盘上的缓存。

1. 要使用 fldc 禁用该功能,请在命令提示符下运行命令: fldc --disable --disk=<disk\_name>

△ 注: 为配置的每个磁盘运行此命令。

2. 从缓存池中移除所有缓存设备。要移除 PCIe SSD, 请运行以下命令: fldc --remove -ssd=<ssd\_name>

■ 注: 为配置的每个磁盘运行此命令。

- 3. 运行命令 rpm -qa | grep DAS 以获取 Fluid Cache for DAS 软件包名称。
- 4. 使用 rpm -e 命令从服务器中移除 Fluid Cache for DAS 软件包。例如:运行命令 rpm -e <extract\_package\_name>
- 5. 也可以通过移除 /opt/dell/fluidcache 目录来从安装中移除 Fluid Cache for DAS 的所有组件。在命令提示符 下,运行命令 rm -rf /opt/dell/fluidcache

■ 注: 如果您尝试重新安装 Fluid Cache, 可能会显示一条警告消息, 指出先前已存在一个配置。您无法 清除该警告并安装 FluidCache,除非您移除 FluidCache 目录。移除 FluidCache 目录之前,请确保先前 由 Fluid Cache 管理的所有数据均安全。

Fluid Cache for DAS 现在已卸载。

# <span id="page-12-0"></span>配置和管理 Fluid Cache for DAS

安装并运行 Fluid Cache for DAS 后,接下来需要配置和管理 Fluid Cache 环境。可以在命令行中使用 fldc 命令或 在 Dell OpenManage Server Administrator 中配置 Fluid Cache for DAS。

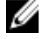

注: 此说明文件仅包含使用 fldc CLI 配置和管理 Fluid Cache for DAS 的说明。有关使用 OpenManage Server Administrator 配置和管理 Fluid Cache for DAS 的信息,请参阅 dell.com/support/manuals 上的 Dell OpenManage User's Guide (Dell OpenManage 用户指南)。

## 使用 fldc CLI 配置 Fluid Cache for DAS

fldc 命令行工具位于以下目录:/opt/dell/fluidcache/bin

要查看可用的 fldc 命令,请参阅 [fldc CLI](#page-16-0) 命令。

- 1. 将第一个 PCIe SSD 缓存设备添加到缓存池。运行命令: fldc --add --ssd=/dev/rssda 此时将显示以下消息:This operation will destroy all existing data on /dev/rssda. Are you sure you want to proceed? [y=yes, n=no] (此操作将销毁/dev/rssda上的所有现有 数据。是否确定要继续?[y=是,n=否])
- 2. 要确认您要将 PCIe SSD 缓存设备添加到缓存池,请键入  $\vee$ 此时将显示以下消息:SUCCESS: /dev/rssda added to fluid cache pool(成功:已将 /dev/ rssda 添加到 fluid 缓存池)
- 3. 将第二个 PCIe SSD 缓存设备添加到缓存池。运行命令: fldc --add --ssd=/dev/rssdb 此时将显示以下消息: This operation will destroy all existing data on /dev/rssdb Are you sure you want to proceed? [y=yes, n=no] (此操作将销毁 /dev/rssdb 上的所有现有 数据。是否确定要继续?[y=是,n=否])。
- 4. 要确认您要将第二个 PCIe SSD 缓存设备添加到缓存池,请键入:y 此时会显示以下消息: SUCCESS: /dev/rssdb added to fluid cache pool (成功: 已将 /dev/ rssdb 添加到 fluid 缓存池)。
- 5. 重复步骤 3 和步骤 4 添加附加的 PCIe SSD, 以达到最大四个 SSD。
- 6. 使用两种模式之一在一个或多个后端虚拟磁盘上启用缓存:回写式 (WB) 或直写式 (WT)。根据您为后端虚 拟磁盘所选的模式类型重复以下步骤 a 或步骤 b。
	- 回写模式 除了读取缓存数据,WB 模式还缓存写入内容。WB 模式要求将数据写入至少两个 PCIe SSD。此模式还允许应用程序操作(读和写)缓存中的大量数据集。这样便加 快了读写速度。
	- 直写模式 使用 WT 模式可强制同时写入缓存和虚拟后端磁盘。在此模式下,加快了读取速 度,没有加快写入速度。在某些情况下,系统事件可以将缓存模式自动更改为 WT。例如,如果复制块无法分配,Fluid Cache 就将模式从 WB 改为 WT 以确保对 数据进行保护。
	- a) 对于 WB 模式, 运行命令: fldc --enable -disk=/dev/sdb --mode=wb 系统将显示以下消息:SUCCESS: Caching enabled on Disk:/dev/sdb Cache Mode:write-back Created Virtual Cache Disk:/dev/fldc0 (成功: 已在磁盘/dev/sdb 上启用缓存,缓存模式:回写,已创建虚拟缓存磁盘:/dev/fldc0)。
- b) 对于 WT 模式, 运行命令: fldc --enable --disk=/dev/sdb --mode=wt 系统将显示以下消息: SUCCESS: Caching enabled on Disk:/dev/sdb Cache Mode:write-through Created Virtual Cache Disk:/dev/fldc0 (成功: 已在磁 盘/dev/sdb 上启用缓存,缓存模式:直写,已创建虚拟缓存磁盘:/dev/fldc0)。
- 注: 在安装期间, Fluid Cache for DAS 会向 /etc/fstab 添加一行。/etc/fstab 文件是一个用于在 系统启动时自动装载文件系统的 Linux 文件。请务必在 /etc/fstab 文件中"注释掉"(#) 标识您计 划使用 Fluid Cache for DAS 缓存的当前磁盘的行。有关注释掉过程的示例,请参阅对 [Fluid Cache For](#page-24-0)  DAS [进行故障排除](#page-24-0)中的"Fluid Cache Disk for DAS 不显示"主题。
- 7. 通过运行命令: fldc --status 显示 Fluid Cache 的状态,以确认它已配置好并可正常运行 显示一组类似以下内容的信息:

```
Fluid 
Cache 
Service:
Cache 
size: 
       652 GiB
Status: ok
SSDs in 
Cache: 
        \mathcal{L}Disks 
being 
cached: 
        1
Write 
available
Back: 
Cache 
ID: 
      <any_node>.example.com
License: node - limited to 4 nodes
License 
valid
Status: 
SSDs in cache:
SSD UID Size-GiB Status
/dev/
500A07510202604
326 ok
rssda
        1 
/dev/
rssdb 
        500A07510202637
326 ok
        4 
Disks being cached:
Disk 
Status:
Disk UID
        Fluid Cache 
Size-GiB Mode Status
/dev/sdb
6D4AE520A7D6FE0
/dev/
01796D94409CFB9
fldc0 
        35 
                      465 wb ok
```
△ 小心: 启用 Fluid Cache 会创建新的 Fluid Cache 磁盘 /dev/fldcx。您必须使用新的 Fluid Cache 磁盘 /dev/fldcx 访问所有数据。对相应虚拟磁盘 /dev/sdx 及其分区的任何附加数据访问都可能导致数据损坏。Fluid Cache for DAS 已对后端设备进行独占控制。不先禁用缓存便无法对 Flid Cache 控制的设备进行更改。

<span id="page-14-0"></span>■ 注: Fluid Cache 旨在缓存 PERC 控制器提供的任何磁盘的 I/O。这些后端虚拟磁盘称为 PERC 虚拟磁盘。 现在您便完成了 Fluid Cache 配置步骤。

## 使用 fldc CLI 管理 Fluid Cache for DAS

Fluid Cache for DAS 提供的 fldc CLI 可用于配置、管理缓存并为缓存编写脚本。 可以使用 fldc 从命令行界面执行以下操作:

- 列出支持的设备和磁盘。
- 添加、移除、启用、禁用和重新激活 PCIe SSD 与 Fluid Cache 磁盘。
- 显示缓存中 PCIe SSD 设备或后端虚拟磁盘(永久存储)的状态。
- 按序列的数量或时间显示事件。
- 应用许可证。
- 导出或导入缓存配置。

下面提供一些用于管理 Fluid Cache for DAS 的基本 Linux 命令。请在命令提示符处运行这些命令:

- 启动 Fluid Cache 服务: service fluid cache start
- 停止 Fluid Cache 服务: # service fluid cache stop
- 启用自动启动的 Fluid Cache 服务: # chkconfig fluid\_cache on
- 禁用自动启动的 Fluid Cache 服务: # chkconfig fluid cache off
- 检查 Fluid Cache 服务: # service fluid\_cache status
- △ 注: 有关 fldc 命令的语法, 请参阅 [fldc CLI](#page-16-0) 命令。

# 4

# <span id="page-16-0"></span>fldc CLI 命令

以下列格式使用 fldc: fldc [options…] <actions><arguments>。有关命令的完整列表,请运行命  $\hat{\mathbf{\Theta}}$ : # fldc --help

### 一些基本的 fldc 命令

- 显示帮助文本: fldc --help
- 忽略所有警告并完成操作:-f/--force
- 显示所有信息: -v/--verbose
- 显示版本号: fldc --version
- 选择"是"自动回答所有交互问题: -y/--yes

## 显示支持的 PCIe SSD

命令 fldc --list --ssd

说明 显示系统中支持的 PCIe SSD 的列表。使用此命令可查看 Fluid Cache 标识的和支持的 PCIe SSD 的列表。提供的信息包括供 Fluid Cache 使用的设备的可用性(可用/不可 用)、UID、PCIe SSD 大小,并包括所显示状态的原因。

### 在系统中显示 DAS

命令 fldc --list --disk

说明 显示系统中直接连接存储 (DAS) 磁盘的列表。使用此命令可查看 Fluid Cache 标识和支持 的磁盘的列表。此列表包括以下有关设备的信息:UID、磁盘大小(用 GiB 表示)、设 备状态和可供缓存的可用性,并包括状态的原因。

### 显示 Fluid Cache for DAS 服务的状态

命令 fldc --status

说明 使用此命令可查看 Fluid Cache 服务的状态。所显示的信息包括 UID、磁盘大小(以 GiB 表示)和 PCIe SSD 的状态以及 UID、磁盘大小(以 GiB 表示)、模式和缓存磁盘的状 态。

## 显示 PCIe SSD 的状态

命令 fldc --status --ssd [-v verbose option]

说明 显示所有 PCIe SSD 设备的状态。使用此命令可查看在缓存池中配置的 PCIe SSD 设备的 状态。所显示的信息包括 PCIe SSD 名称、UID、磁盘大小(以 GiB 表示)和状态。

### <span id="page-17-0"></span>显示 Fluid Cache 磁盘的状态

命令 fldc --status --disk [-v verbose option]

说明 显示配置为进行缓存的 Fluid Cache 磁盘的当前状态。对所有 Fluid Cache 磁盘使用此命 令。所显示的信息包括 Fluid Cache 磁盘名称、UID、磁盘大小(以 GiB 表示)、模式、 共享数据百分比、脏数据百分比和状态。

### 显示特定后端虚拟磁盘的状态

命令 fldc --status --disk=<disk\_name or uid>

说明 显示缓存池中特定后端虚拟磁盘的当前状态。使用此命令可查看特定 Fluid Cache 磁盘 的状态。所显示的信息包括后端虚拟磁盘名称、Fluid Cache 磁盘名称、UID、磁盘大小 (以 GiB 表示)、模式和状态。

### 显示特定 PCIe SSD 的状态

命令 fldc --status --ssd=<dev\_name or uid>

说明 显示缓存池中特定 PCIe SSD 的当前状态。使用此命令可查看 PCIe SSD 的状态。所显示 的信息包括 PCIe SSD 名称、UID、磁盘大小(以 GiB 表示)和状态。

### 显示 fldc 服务的状态

命令 fldc --status --cache

说明 使用此命令可显示 Fluid Cache 服务的整体状态。所显示的信息包括缓存大小、状态、 缓存中 PCIe SSD 的数量、正在缓存的磁盘数量、模式、磁盘状态(可用/不可用)、缓 存 ID、许可证类型和许可证状态(有效/无效)。

## 显示 Fluid Cache for DAS 许可证的状态

命令 fldc --status --license

说明 使用此命令可查看许可证状态。所显示的信息包括首次使用许可证的日期、许可证类 型、许可证状态、供应商、产品 ID、产品阶段、服务标签和节点限制。此外还显示许 可证功能,包括功能 ID 和说明。

## 添加或应用 Fluid Cache for DAS 许可证

**命令** fldc --apply --license(包括指向 license file 的路径)

说明 使用此命令可添加或应用新的 Fluid Cache for DAS 许可证。此命令安装指定的许可证文 件。如果存在旧的许可证,则新许可证会将其覆盖。

## <span id="page-18-0"></span>将 Fluid Cache for DAS 配置导出到 A .TXT 文件

命令 fldc --export=<file name>

说明 此命令会将当前的 Fluid Cache 配置导出为文本文件。文件中包含的数据格式限于当前 在缓存中配置的 PCIe SSD 设备和 Fluid Cache 磁盘的 Linux 设备名称。在服务器上使用此 命令可以保存要在以后使用的当前缓存配置,以重新创建以前的配置。

> 注: 如果您键入 fldc --export 命令而不带 <file\_name argument>, 它会在屏幕上显示文 Ø 件输出。

如,如果 /dev/rssda 存在于导出主机上, 它还必须位于导入主机上并可供 Fluid

注: fldc --export 和 fldc --import 命令不基于 UID 而是基于系统名称。在 Linux 上, 这 U 些系统名称受"名称滑移"约束。因此,在使用导出或导入命令之前,必须确保缓 存设备 (PCIe SSD) 和虚拟磁盘的 Linux 设备名称在关联的两个系统上是等同的。例

Cache 使用。 下面提供示例文件:

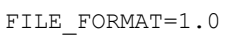

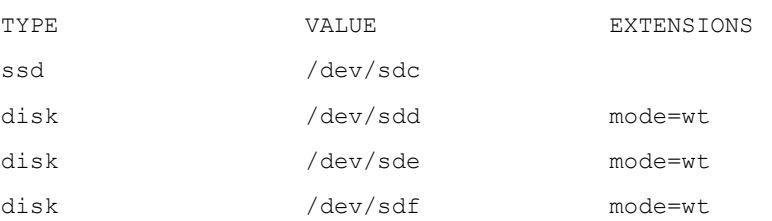

## 从 A .TXT 文件导入 Fluid Cache for DAS 配置

命令 fldc --import=<file name>

- 说明 计过程 计 -export 命令生成的已保存的缓存配置。在服务器上使用此命令可重新创建工作配 置,而不用手动一次添加一个资源。此命令必须在空缓存上运行。如果缓存已经配置, 则导入命令尝试添加导入文件中列出的配置定义。
	- 注: fldc --export 和 fldc --import 命令不基于 UID 而是基于系统名称。在 Linux 上, 这 Ø 些系统名称受"名称滑移"约束。因此, 在使用导出或导入命令之前, 必须确保缓 存设备 (PCIe SSD) 和虚拟磁盘的 Linux 设备名称在关联的两个系统上是等同的。例 如, 如果 /dev/rssda 存在于导出主机上, 它还必须位于导入主机上并可供 Fluid Cache 使用。
	- Ø 注: fldc --import 命令包含在实际导入前验证服务器资源的功能。仅当导入文件中的 所有配置定义可以应用到缓存时,导入命令才能应用更改。此功能不允许出现与 Fluid Cache for DAS 有冲突的任何更改。

## 显示 Fluid Cache 的 N 个事件

命令 fldc --events --num=<N=any number>

说明 使用此命令可以在屏幕上显示最多达某个数量 (N) 的系统事件的数量。如果仅使用命令 fldc--events 而不键入参数时, 默认会显示最近 10 个事件。如果您尝试将以前使用的

PCIe SSD 添加到节点, 则会显示以下消息: Cache device initialization failed because it belongs to another cache pool (缓存设备初始化失 败,因为它属于另一个缓存池)。要准备重用此设备,请将其重新插入它所属的服务器 并小心将其移除,或联系支持部门提供帮助。您可能需要运行公用程序 fldc\_cachedev\_wipe 准备设备重用。

### <span id="page-19-0"></span>基于时间显示 Fluid Cache 的所有事件

命令 fldc --events --time=<T=any time>

说明 使用此命令可查看日志文件中特定时间后记录的所有事件。

注: 使用以下格式输入时间:<Day> <Month> <Date> <Hour: Minute: Second> <Year>。 例如:Fri Sep 10 0:0:0 2012。您必须使用 Linux 系统时间格式,但包括星期 信息。

### 将 PCIe SSD 添加到缓冲池

Ø

命令 fldc --add --ssd=<dev name or uid>

说明<br>△ 小心: 命令 fldc --add --ssd=<dev\_name or uid> 将移除要添加到缓存池的 PCIe SSD 中 的所有数据。

使用此命令可将 PCIe SSD 添加到缓存池。

### 从缓存池中移除工作的 PCIe SSD

命令 fldc --remove --ssd=<ssd\_name or uid>[-v verbose option]

说明 使用此命令可从缓存池中移除工作的 PCIe SSD。使用带 UID 的相同命令可移除故障 PCIe SSD。

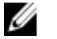

注: 如果在移除故障 PCIe SSD 时,系统禁止您使用 Linux 设备名称, 则可以使用 PCIe SSD 的 UID。要获取 UID, 请运行 fldc --status --ssd 命令。

使用此命令将启动一个离散过程,该过程准备系统,以从 localhost 中实际移除 PCIe SSD。在命令完成后,将显示以下消息:

SUCCESS: SSD /dev/rssdb being removed from cache pool This can be a long process, so make sure the SSD is not listed in "- status --ssd" command or check for removed event using "- event" before you physically remove or reuse this SSD The message from "fldc --event": EventID: 2904, MessageID: FLDC2904, severity: Informational, "The following cache device has been removed." Cache Dev WWN:(500A075102026041) Cache Dev Path: (/dev/rssdb)(成功:正在从缓存池中移除 SSD /dev/rssdb。此过程可 能会很长,因此请确保未在"--status --ssd"命令中列出此 SSD,或在实际移除 之前使用"--event"检查移除的事件,或者重用此 SSD。此消息来自"fldc - event": EventID: 2904, MessageID: FLDC2904, 严重性: 信息性提示, "已 经移除以下缓存设备。"缓存设备 WWN:(500A075102026041) 缓存设备路径: (/dev/rssdb))

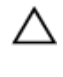

小心: 请在收到成功消息后再从 localhost 中实际移除 PCIe SSD。因为在您收到成功 消息后系统可能在继续运行,所以请使用 fldc --status --ssd 命令确保 PCIe SSD 不再 显示在 PCIe SSD 的列表中。

## <span id="page-20-0"></span>在后端 PERC 虚拟磁盘上启用缓存

命令 fldc --enable --disk=<disk\_name> --mode=<cache\_mode> [--mount]

说明 使用此命令可在后端 PERC 虚拟磁盘上启用缓存。您必须使用 --mode 参数并启用特定缓 存模式(WB 或 WT)。您还可以添加 --mount 参数来装载 Fluid Cache 磁盘。 使用 --mount 选项可确保真正装载 /etc/fstab 中列出的设备。必须满足下列条件 --mount 选项才起作用:

- 必须卸载备份卷(例如:/dev/sdb),且/etc/fstab 中必须存在引用备份存储的注 释掉的条目。
- 如果装载了备份卷,则启用缓存失败。
- 如果未装载备份卷,但 **/etc/fstab** 中不存在注释掉的条目,则启用缓存成功,但 未装载新缓存设备。

--mount 选项通过验证用户在 /etc/fstab 中添加的信息是否存在,确保设备处于预期的状 态。

## 在后端 PERC 虚拟磁盘上禁用缓存

命令 fldc --disable --disk=<disk\_name>[--discard --mount]

说明 使用此命令可在后端 PERC 虚拟磁盘上禁用缓存并移除缓存中的所有脏数据块。在此命 令完成后,会显示一条消息,指示操作成功。在查看确认消息后使用 fldc --status --disk 命令,以确保磁盘不再显示在缓存中。--umount 选项通过验证在 /etc/fstab 中添加的信 息是否存在来确保设备处于预期状态。

> 小心: 如果此命令与 --discard 选项一起运行,则会销毁缓存中的数据而不会将数据 刷新到存储中。仅当您了解销毁缓存中的脏数据不会引起数据完整性问题时,才能 将 --discard 选项与此命令一起使用。

注: 使用 --umount 参数可确保您在 /etc/fstab 中列出的设备真正被卸载。--umount 选 Ø 项不需要后端存储或缓存设备来在 /etc/fstab 中保留条目, 如果存在条目, 则将其 移除。

## 刷新 Fluid Cache 磁盘的脏数据

命令 fldc --flush --disk=<disk name or uid>

说明 使用此命令按照优先级将 Fluid Cache 磁盘上的脏数据刷新到存储中。在完成命令后会 显示以下消息: Informational, the following Disk has finished flushing(提示,下列磁盘已完成刷新)。

> 小心: 因为在 --flush 命令操作期间 Fluid Cache 磁盘的 I/O 未停止, 所以可能无法刷 新所有脏数据块。

## <span id="page-21-0"></span>重新激活处于故障状态的 PCIe SSD

命令 fldc --reactivate --ssd=<ssd\_name or uid>[-v verbose]

说明 小心: 使用 --reactivate 命令是数据完整性的需要。在尝试重新激活故障 PCIe SSD <sup>之</sup> 前,确保您解决了引发 PCIe SSD 故障的问题。

仅当 PCIe SSD 处于故障状态时才可使用此命令。

## 重新激活出故障的后端 PERC 虚拟磁盘

命今 fldc --reactivate --disk=<dev name or uid>

说明 使用此命令可在不禁用缓存的情况下重新激活以前出故障的后端 PERC 虚拟磁盘。仅当 磁盘处于故障状态时才可使用此命令。使用此命令允许您检索使用禁用命令时可能丢失 的脏数据。

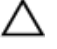

小心: 使用 --reactivate 是数据完整性的需要。在尝试重新激活出故障的后端 PERC 虚拟磁盘之前,请确保您已解决了引发磁盘故障的问题。

## 显示已配置的缓存和磁盘的统计数据

命令 /opt/dell/fluidcache/bin/fldcstat

说明 使用此命令可提供从 Fluid Cache 服务第一次开始时设备统计数据的摘要。将 verbose 选 项添加到命令可创建列出该期间所有设备统计数据的报告。后续每次运行 fldcstat 命令 都会报告自上次运行报告后产生的统计数据。摘要和详细报告包含标题行,后跟一个或 多个统计数据行。

## fldcstat 命令选项

下面是可以添加到 fldcstat 命令的选项:

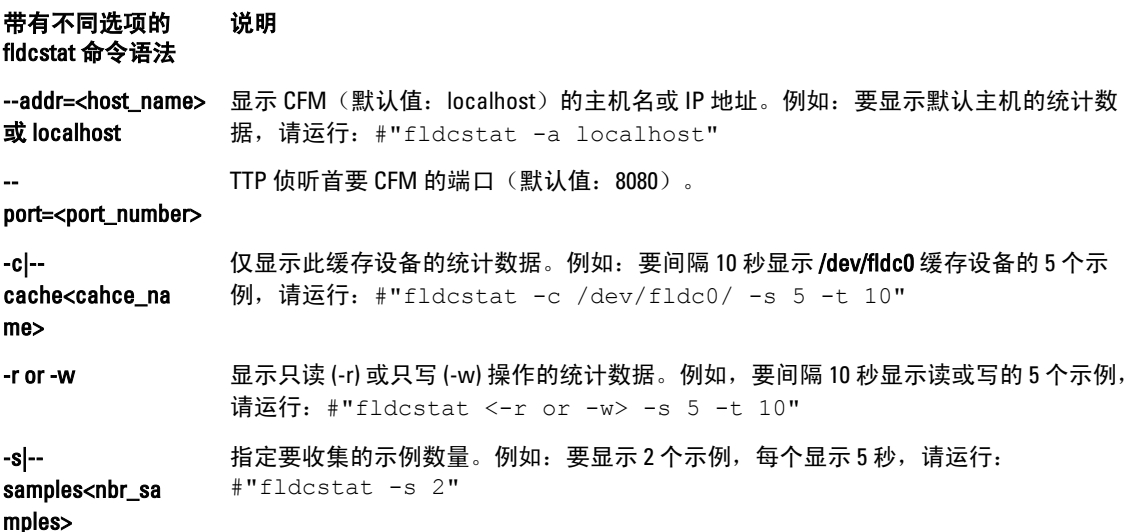

<span id="page-22-0"></span>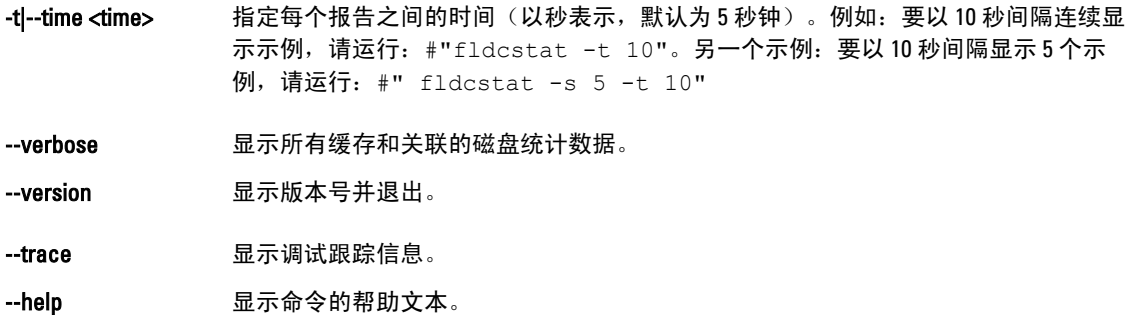

## fldcstat 命令摘要报告

fldcstat 命令摘要报告提供以下统计数据:

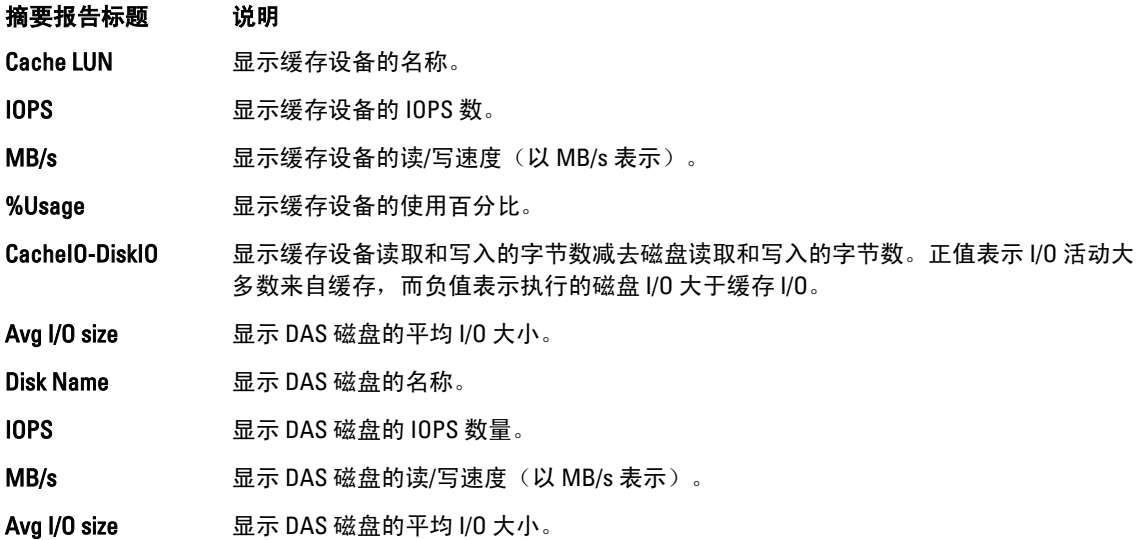

## fldcstat 命令详细报告

详细报告提供以下附加统计数据:

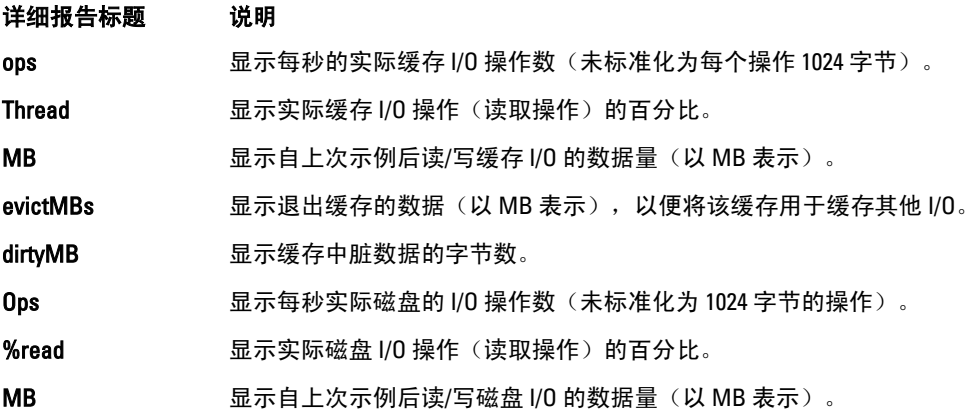

# <span id="page-24-0"></span>对 Fluid Cache for DAS 进行故障排除

本节包含 Fluid Cache for DAS 可能出现的常见问题的故障排除信息。许多症状可能是多个原因引起的。使用本 节中的信息可以消除可能的问题来源,确定问题的根本原因并进行纠正。dell.com/support/manuals 上的 Dell PowerEdge Express Flash PCIe SSD User's Guide (Dell PowerEdge Express Flash PCIe SSD 用户指南)提供附加的 故障排除信息。

小心: 多数维修只能由经过认证的维修技术人员执行。您只能根据产品说明文件的授权,或者在联机或电 话服务和支持小组指导下,进行故障排除和简单的维修。未经 Dell 授权的维修所造成的损坏不在保修范 围内。请阅读并遵循产品附带的安全说明。

## 基本的故障排除步骤

检查以下情况,了解 Fluid Cache for DAS 软件是否存在任何常规问题:

- 正确连接电缆 确保电源、适配器、机柜或背板的电缆连接正确。如果连接可靠,但系统仍存在读写操 作问题,可能需要更换电缆。
- 满足系统要求 确保使用支持的设备和软件包,包括正确级别的固件和驱动程序。

小心: 驱动程序或固件更新有时可能会中断与所安装的内核版本的连接。请不要在 Fluid Cache for DAS 主动缓存数据时更新驱动程序或固件。

- 物理磁盘或 PCIe SSD 错误移除 如果磁盘意外移除,请按照磁盘特定的说明文件中的详细步骤将其重 新插入系统。
- 软件的许可证是最新的 系统更改可能使许可证看似无效。无效的许可证可能降级或可能无法支持某个 功能。例如,如果系统日期设置为晚于许可证认证日期,可能会出现无效的许可证错误。要解决此问 题,请重新启动 Fluid Cache for DAS。

## Fluid Cache 安装失败

#### 可能的原因

- 根磁盘上的空间太少。
- 缺失安装前提条件。
- 安装了错误的软件包。

解决方案

- 对于空间问题,安装所需的最小可用磁盘空间为 100 MB。请释放磁盘空间,然 后重新运行 Fluid Cache for DAS 安装。
- 有关缺失的安装前提条件的信息,请参阅<u>安装 Fluid Cache [的软件和固件前提条](#page-8-0)</u> [件](#page-8-0)中的前提条件并确定缺失的软件包,然后重新安装。
- 要验证您是否安装了错误的软件包,请检查所使用的操作系统软件包与内核版 本是否匹配。例如:6.2 版操作系统软件包无法安装在 6.1 版或 6.3 版内核上。此 外,您无法在 Red Hat Enterprise Linux 上安装 SUSE Linux Enterprise Server 软件 包,反之亦然。

## <span id="page-25-0"></span>Fluid Cache for DAS 无法启动

可能的原因 端口冲突。

解决方案 如果 Mongoose 服务器出现 did not start(未启动)错误,请检查端口冲突。如果 另一个服务或应用程序尝试使用默认的 fluid cache service port,请更改端口 结束冲突。有关更多信息,请参阅本节中的主题"Fluid Cache for DAS 端口冲突守护程 序错误"。

### Fluid Cache for DAS 端口冲突守护程序错误

#### 可能的原因

- fldc\_cfm 没有运行并且 Mongoose 服务器无法启动。
- DWS 端口故障。Openwsman 没有运行。

#### 解决方案

- 如果 fldc\_cfm 没有运行,请运行命令 netstat --listening -numeric --tcp 查询系统,了解哪些端口正在使用。此命令显示所有服务正 在侦听的套接字。
	- 如果存在侦听端口 6772 的套接字, 请将 fldc-https 设置为未分配的 端口。
	- 如果存在侦听端口 8080 的套接字,请将 fldc-http 设置为未分配的端 口。
	- 如果存在侦听端口 7449 的套接字,请查找使用该套接字的服务并将该服 务配置为使用不同的未分配的端口。
- 如果 Openwsman 没有运行,请运行命令 netstat --listening numeric --tcp 查询系统,了解哪些端口正在使用。该命令显示所有服务正 在侦听的套接字。如果存在侦听端口 443 的套接字,请查找使用该套接字的服务 并将该服务配置为使用不同的未分配的端口。

## Fluid Cache Service for DAS 已停止

可能的原因 在启动后,该服务可能关闭并且不再显示 fluid cache 服务。

#### 解决方案

- 1. 要确定 Fluid Cache 是否已停止, 请运行命令: fldc --status
- 2. 如果状态返回 cannot connect(无法连接)消息,请重新启动 fluid cache 服务。运行命令: service fluid cache start

### PCIe SSD 无法作为缓存设备添加

#### 可能的原因

- 第一个 PCIe SSD 无法添加。
- 第二个、第三个或第四个 PCIe SSD 无法添加。
- PCIe SSD 存在,但无法添加到缓存。

<span id="page-26-0"></span>解决方案 如果通过在提示符处运行 fldc --add --ssd 命令尝试添加第一个 PCIe SSD, 并且它不工 作,请按照以下步骤执行操作:

- 1. 如果尝试添加的 PCIe SSD 没有状态,请检查系统是否支持该特定的 PCIe SSD。只 有 175 GB 或 350 GB 容量的 Dell Express Flash PCIe SSD 才支持作为缓存介质。
- 2. 如果支持试图添加的设备,请确定其状态。运行命令: fldc --list --ssd。 如果此状态不可用,则下面列出的原因有助于确定为何未添加 PCIe SSD,例如 PCIe SSD 是否分区。

如果您在添加第二个、第三个或第四个 PCIe SSD 时有问题,请检查以下原因:

- 您只能将相同大小的 PCIe SSDs 添加到 Fluid Cache。在缓存中使用的所有 PCIe SSD 必须为 175 GB 或 350 GB。在单个配置中无法混用大小。
- 列出命令 fldc --list --ssd 提供的状态信息必须显示用于缓存的 PCIe SSD 可用性以及可用于修复问题的其他详细信息。例如,如果您试图添加的 PCIe SSD 处于故障状态, 则无法将其添加到缓存中。
- list 命令可能还显示支持的 PCIe SSD 存在以及是否可用于缓存。但是,在将其添 加到缓存后,状态更改为故障。

为解决出现故障的 PCIe SSD 的问题, 请参阅 dell.com/support/manuals 上的 Dell PowerEdge Express Flash PCIe SSD User's Guide (Dell PowerEdge Express Flash PCIe SSD 用户指南)以及本节中的主题"PCIe SSD 出现故障"。

### PCIe SSD 出现故障

#### 可能的原因

- 缓存池中的 PCIe SSD 状态更改为故障,因为它未插入。
- PCIe SSD 的状态更改为故障,因为它已到寿命终期或存在内部故障。
- 解决方案 如果 PCIe SSD 未插入,请按照以下步骤操作:
	- 1. 实际检查在系统上是否未插入出现故障的 PCIe SSD。
	- 2. 如果 PCIe SSD 实际存在,请检查 PCIe SSD 是否是支持 PCIe SSD。如果 PCIe SSD 已从系统移除,请转至步骤 5。
	- 3. 如果支持 PCIe SSD, 则获取 Fluid Cache 服务的状态和有关缓存池状态的详细信 息。在提示符处,运行以下命令之一:
		- 要获得所有 PCIe SSD 的状态,请运行: fldc --status
		- 要获得单个 PCIe SSD 的状态,请运行命令: fldc --status -ssd=<dev\_name>
		- 要获得 Fluid Cache 的状态,请运行命令: fldc --status --cache

状态输出显示 PCIe SSD 可用性。按照使用 fldc CLI 配置 [Fluid Cache for DAS](#page-12-0) 中的步 骤将支持、可用的 PCIe SSD 作为缓存设备重新配置。

- 4. 如果状态继续显示为故障,可以通过运行命令 fldc --events 在日志中检查事 件
- 5. 如果已从系统中移除 PCIe SSD, 则将其重新插入系统中并重新将其激活。
- 6. 通过运行命令 fldc --reactivate --disk=<disk\_name> 重新激活后端磁 盘上的缓存
- 7. 检查 PCIe SSD 现在是否可用。在提示符处, 运行命令: fldc --status

如果 PCIe SSD 的状态改为故障, 则按照以下步骤操作:

- <span id="page-27-0"></span>1. 在提示符处, 运行以下命令之一: fldc --status --ssd=<dev\_name>或 fldc --status --ssd<dev\_name>
- 2. 使用 Dell OpenManage Server Administrator 确定 PCIe SSD 是否处于寿命终期。有关 更多信息,请参阅 dell.com/support/manuals 上的 Dell PowerEdge Express Flash PCIe SSD User's Guide (Dell PowerEdge Express Flash PCIe SSD 用户指南)。
- 3. PCIe SSD 可能存在内部故障。请更换 PCIe SSD 并按照使用 fldc CLI 配置 [Fluid Cache](#page-12-0)  [for DAS](#page-12-0) 中介绍的启用步骤执行操作。

### PCIe SSD 名称更改

可**能的原因** 在插入、移除、更换或重新安装一个或多个 PCIe SSD 时可能会发生名称滑移。在热插 拔期间, Linux 会按顺序对 PCIe SSD 进行编号。但是,因为 Fluid Cache for DAS 使用 UID 在内部映射 PCIe SSD 和 DAS 磁盘, 所以 Fluid Cache 会继续成功标识组件,而不考虑 Linux 名称滑移问题。

解决方案 此错误不会影响程序的功能。要显示 UID,请运行命令: fldc --list --ssd

### Fluid Cache 磁盘不显示

#### 可能的原因

- Fluid Cache 服务不会在重新启动系统时启动。
- 未启用缓存。
- Fluid Cache 许可证已到期。

#### 解决方案

- 如果在系统重新引导后,Fluid Cache 服务没有启动(即使 fldc0 在重新引导前可 见),请按照以下步骤操作:
	- a. 要确定 Fluid Cache 服务的状态, 请运行命令: fldc --status
	- b. 尝试重新启动服务, 运行命令: service fluid cache start
		- 注: Fluid Cache 必须重新启动。您可能希望确定是否可以在引导时启用 自动启动功能。
	- 如果在磁盘上没有启用缓存,Fluid Cache for DAS 可能无法重新启动。可能装载 了后端 PERC 虚拟磁盘(使用原始设备路径)而非 Fluid Cache 磁盘(使用虚拟设 备路径)。例如,如果指向后端 PERC 虚拟磁盘的原始 Linux 引用 为/dev/sdd/data1 ext4 defaults 1 2, 则--mount后的 Fluid Cache磁 盘引用必须为 /dev/fld0/data1 ext4 defaults 1 2。如果原始 Linux 引 用显示在/etc/fstab 文件中并且没有注释掉, 则将装载错误的磁盘。要解决此装 载问题,请按照以下步骤操作:
		- a. 注释掉后端 PERC 虚拟磁盘条目, 显示在 /etc/fstab 中的 --mount 结果如下所 示:

#/dev/sdd/data1 ext4 defaults 1 2 /dev/fldc0/data1 ext4 defaults 1 2

b. 要确定是否通过编辑 /etc/fstab 文件修复了此问题, 请运行命令 fldc -list --disk。如果系统对 fldc0 返回 available(可用), 则表明解 决了此问题。

如果 Fluid Cache 许可证缺失或到期, 现有 Fluid Cache 磁盘可能无法显示。要验 证 Fluid Cache 许可证是否有效,请运行命令: fldc --status -license。要解决许可问题,请联系 Dell 销售人员。

**② 注:** 如果获得新许可证, 必须先禁用缓存, 然后才能应用新许可证。

## <span id="page-28-0"></span>Fluid Cache 磁盘显示故障状态

可能的原因

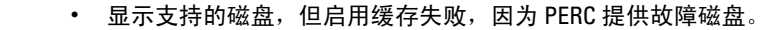

• 已经装载后端 PERC 虚拟磁盘。

解决方案

- 如果后端 PERC 虚拟磁盘出现故障,Fluid Cache for DAS 可能不再刷新脏数据 块,因此 I/O 也会出现故障。但是, 脏数据块在缓存中处于安全状态并且不会丢 失。以下各项是可能造成故障的原因:
	- 磁盘盘柜可能未接电源或断开连接。
	- PERC 卡可能发生故障。
	- 电缆可能断开连接。
	- PERC 卡后的单个磁盘可能发生故障、断电或断开连接。
	- PERC 卡后的多个磁盘可能发生故障。

Fluid Cache 可能因任何上述问题而报告 I/O 故障。要解决 PERC 卡后的后端 PERC 虚拟磁盘的问题,请参阅系统(H710、H710P 或 H810)中使用的 PERC 版本对应 的 Dell PowerEdge RAID Controller (PERC) User's Guide (Dell PowerEdge RAID Controller (PERC) 用户指南)。

在解决 PERC 卡问题或后端 PERC 虚拟磁盘问题后,在后端 PERC 虚拟磁盘上重 新激活缓存。运行命令: fldc --reactivate --disk=<disk name>。在 启用缓存后,Fluid Cache for DAS 会将缓存中的脏数据块刷新到磁盘中。

• 如果无法重新激活,则可能已经装载磁盘。通过运行命令 fldc --status --disk=<disk\_name> 检查磁盘状态。如果状态显示磁盘已经装载,请参阅 本节中的主题 "Fluid Cache 磁盘不显示"来解决 **/etc/fstab 文件**中的任何问题。

如果问题仍然存在,请联系 Dell 技术支持部门。

### 缓存状态显示为降级

#### 可能的原因

- 插入的 PCIe SSD 不足,无法支持回写 (WB) 模式。
- PCIe SSD 标记为故障。

#### 解决方案

- 如果仅插入一个 PCIe SDD, 则缓存状态可能降级。您必须至少使用两个 PCIe SSD 以 WB 模式运行 Fluid Cache for DAS。可以将更多 PCIe SSD 添加到系统来解 决此问题。
- 缓存状态还可能降级,因为 PCIe SSD 出现故障。要解决此问题,请按照下面的 步骤操作:
	- a. 检查缓存的状态。运行命令: fldc --status
	- b. 如果状态指示 SSD 故障, 请参阅本节中的主题"PCIe SSD 出现故障"。

## <span id="page-29-0"></span>在磁盘上启用缓存失败

#### 可能的原因

• 在 /etc/fstab 中出现磁盘装载问题。

- Fluid Cache 虚拟磁盘不可用。
- 评估许可证已在 90 天后过期。

解决方案

- 要解决磁盘装载问题,请参阅本节中的主题"Fluid Cache 磁盘不显示"。
- Fluid Cache 虚拟磁盘可能因以下原因之一不可用:
	- Fluid Cache 虚拟磁盘是不受支持的设备。
	- 虚拟磁盘当前正在使用,因为已将其作为 Fluid Cache 磁盘启用,或正在 由另一个应用程序使用。
	- 虚拟磁盘不存在。您无法启用没有出现在 PERC 卡中的后端 PERC 虚拟磁 盘。例如,如果您尝试启用 /dev/sdx 并且它不存在,请验证它是否显示 在 PERC 卡中。要排除 PERC 卡无法看到后端 PERC 虚拟磁盘的问题,请 参阅系统(H710、H710P 或 H810)中使用的 PERC 版本对应的 Dell PowerEdge RAID Controller (PERC) User's Guide (Dell PowerEdge RAID Controller (PERC) 用户指南)。
	- 如果您的 PERC 版本不受支持,则无法看到任何后端 PERC 虚拟磁盘。

所有上述问题的解决方案都相同。使用 fldc --list --disk 命令标识所有可用于缓存 的支持设备。请在支持和可用的磁盘上启用缓存。

▲ 注: 有些逻辑卷管理器可能作为支持的设备通过每次测试。但是, LVM 卷未 显示在 fldc --list --disk 输出中, 因为 LVM 不受 Fluid Cache for DAS 支持。只 有支持的设备才能显示在 fldc --list --disk 输出中。

如果 Fluid Cache 许可证缺失或到期, 无法在现有 Fluid Cache 虚拟磁盘上启用缓 存。请验证您的 Fluid Cache 许可证是否有效。要验证您的许可证,请运行命 令:fldc --status --license

### 无法添加虚拟磁盘

可能的原因 无法将第 65 个虚拟磁盘添加到缓存。

解决方案 可以添加到缓存的最大虚拟磁盘数为 64。如果要添加第 65 个虚拟磁盘,添加操作会失 败。

### 禁用缓存失败

#### 可能的原因

- Fluid Cache 磁盘正在使用或已装载。
- Fluid Cache 磁盘包含无法刷新到磁盘的脏数据。

#### 解决方案

- 对于正在使用或有装载问题的 Fluid Cache 磁盘,无法在 Fluid Cache 磁盘上禁用 缓存,除非首先将其卸载。要卸载磁盘,请运行命令: fldc --disable -disk= <disk name>--umount。磁盘现在已禁用和卸载。
- 对于包含无法刷新到磁盘问题的脏数据的 Fluid Cache 磁盘,如果它处于故障状 态,则无法在 Fluid Cache 磁盘上禁用缓存。在重新尝试禁用它之前,请先解决

引起后端 PERC 虚拟磁盘故障的任何后端存储问题并重新激活该磁盘。要禁用缓 存,请运行命令: fldc --disable --disk= <disk name>--umount。 如果重新启动失败,则可以从备份还原。如果已还原备份,则不需要缓存中的 数据。您可以使用禁用命令并添加 --discard 标志以销毁缓存中的所有脏数据 块。

小心: 请不要使用 --discard 选项,除非您了解移除缓存中的脏数据不会引起 任何数据完整性问题。使用 --discard 会使您的数据不可恢复。

■ 注: 禁用命令完成操作可能需要一些时间。

### <span id="page-30-0"></span>Fluid Cache I/O 错误

可能的原因 在 Fluid Cache for DAS 无法从 PERC 卡控制的后端虚拟磁盘读取或写入时出现 1/0 缓存错 误。

解决方案 如果 Fluid Cache 层不存在, PERC 卡会在后端虚拟磁盘出现故障时将 I/O 错误地发给应 用程序。因为 Fluid Cache for DAS 存在, 所以它会截获来自 PERC 卡的 I/O 错误, 并将其 传递到读取或写入已将 PERC 卡标识为缺失的后端虚拟磁盘的任何应用程序。有关可能 引起 I/O 错误问题的列表,请参阅本节中的主题"Fluid Cache 磁盘显示故障状态"。可 能生成 I/O 错误的一些问题包括以下各项:

- 后端 PERC 虚拟磁盘出现故障。
- 数据卷不再可用。
- 多个 PCIe SSD 同时出现故障。

使用 Dell OpenManage 标识 I/O 错误的原因。请使用 PERC 卡控制来标识出现故障的物理 设备。

### 操作系统出现故障

如果操作系统出现故障,则可以恢复 Fluid Cache for DAS 配置。

按照下列步骤操作来恢复 Fluid Cache 配置:

- 1. 从备份还原系统。
- 2. 如果没有备份,请联系 Dell 技术支持部门。

## Fluid Cache for DAS 错误消息和解决步骤

如果 Fluid Cache for DAS 显示本节中所述的错误消息,请按照建议的步骤解决问题。

#### 消息 ID:2703| JOURNAL\_INSUFFICIENT\_MIRRORS\_EVENT

此消息指示可用于操作的日志镜像不足。要解决此问题,必须确保至少可访问两个日志镜像。您必须激活一个 或多个故障缓存设备或使用 fldc\_restore 公用程序重建节点。

#### 消息 ID: 2704| JOURNAL\_CLUSTER\_ID\_MISMATCH

此消息指示日志中的群集 ID 与配置文件中的群集 ID 不匹配。要解决此问题,请联系 Dell 技术支持部门。

#### <span id="page-31-0"></span>消息 ID: 2705| JOURNAL\_ACCESS\_ERROR

此消息指示无法读取或写入日志。要解决此问题,请联系 Dell 技术支持部门。

#### 消息 ID: 2900| CACHEDEV\_FAILURE\_EVENT

此消息指示缓存设备已出现故障。要解决此问题,请更换 PCIe SSD。

#### 消息 ID: 2901| STORAGE\_DEAD\_EVENT

此消息指示存储设备不可访问或已出现故障。如果设备不可访问,请还原连接。如果设备出现故障,请更换设 备。

#### 消息 ID: 2909| STORAGE\_UNKNOWN\_STATE\_EVENT

此消息指示存储设备处于未知状态。要解决此问题,请联系 Dell 技术支持部门。

#### 消息 ID: 2911| BLOCK\_DEVICE\_FAILURE

此消息指示缓存的 LUN 出现故障。要解决此问题,请联系 Dell 技术支持部门。

#### 消息 ID: 2915| LICENSE\_INVALID\_EVENT

此消息指示没有安装有效的许可证。要解决此问题,必须安装有效的许可证。

#### 消息 ID: 2916| LICENSE\_EVAL\_VALID\_EVENT

此消息指示您正在运行评估版许可证。此消息还指示以评估模式运行软件的剩余天数。要解决此问题,必须安 装有效的许可证。

#### 消息 ID: 2917| LICENSE\_EVAL\_EXPIRED\_90\_EVENT

此消息指示您正在到期的评估版许可证上运行。不允许进行任何配置更改。此消息还指示您使用到期许可证运 行软件的天数(最长 90 天)。要解决此问题,必须安装有效的许可证。

#### 消息 ID:2918| LICENSE\_EVAL\_EXPIRED\_180\_EVENT

此消息指示您正在到期的评估版许可证上运行软件。不允许进行任何配置更改。此消息还指示您使用到期许可 证运行软件的天数(最长 180 天)。要解决此问题,必须安装有效的许可证。

#### 消息 ID: 2919| LICENSE\_EXPIRED\_NO+CONFIG+CHANGE

此消息指示您正在到期或无效的许可证上运行。要解决此问题,必须安装有效的许可证。

#### <span id="page-32-0"></span>消息 ID: 2922| INSUFFICIENT\_MEMORY

此消息指示没有足够的内存来运行所需的服务。要解决此问题,必须在有足够内存的系统上运行。

### 消息 ID: 2923| CACHEDEV\_VIEW\_INCOMPLETE

此消息指示一个或多个缓存设备缺失并且缓存无响应。要解决此问题,请插入缺失的缓存设备。如果缓存设备 已拔出,请重新激活它。

### 消息 ID: 2930| STORAGE\_MODE\_DEGRADED\_TO\_WRITE\_THROUGH

此消息指示即使以回写模式启用缓存,缓存当前也以直写模式运行。要解决此问题,请将 PCIe SSD 添加到缓 存池。

### 消息 ID: 2931| STORAGE\_MODE\_DEGRADED\_TO\_PASS\_THROUGH

此消息指示即使以回写或直写模式启用缓存,缓存当前也以直通模式运行。要解决此问题,请将一个或多个 PCIe SSD 添加到缓存池。

6

# <span id="page-34-0"></span>针对 Fluid Cache for DAS 的灾难恢复方案

要解决 Fluid Cache for DAS 的问题,请参阅对 [Fluid Cache for DAS](#page-24-0) 进行故障排除。如果 Dell 技术支持部门联系人 请求运行 fldccollect.pl 或 fldc\_restore,请参阅下面各节。

## 用于 Fluid Cache for DAS 的数据收集公用程序

fldccollect.pl 是一个 Fluid Cache for DAS 数据收集公用程序,Dell 技术支持部门在分析问题时要用到该公 用程序。

#### 小心: 除非有 Dell 技术支持部门指导和监督,否则请不要运行该程序。

- 1. 导航至以下目录:/opt/dell/fluidcache/bin
- 2. 在提示符处,使用 sudo 以超级用户权限运行此脚本并键入:./fldccollect.pl 在收集数据时,fldccollect.pl 提供一些跟踪消息。完成数据收集后,fldccollect.pl 会在/tmp 目录下创建 tar.gz 存档。
- 3. 按照 Dell 技术支持部门提供的说明执行操作,将存档发送到 Dell 技术支持部门以供分析。

## 还原 Fluid Cache for DAS 配置

Fluid Cache for DAS 提供还原公用程序 fldc\_restore,使用该程序可以在发生灾难时还原缓存配置。Fluid Cache for DAS 维护 Fluid Cache for DAS 配置的镜像副本的三个日志。借助 fldc\_restore,您可以查找最新配置并将该配 置还原到重建系统上新的 Fluid Cache for DAS 安装中。

要成功完成还原过程,您必须知道系统上至少一个 PCIe SSD 的 UID。在将 UID(也称为 WWN)与还原公用程 序配合使用时,该公用程序会查找 PCIe SSD。然后,该公用程序查找与该 PCIe SSD 关联的日志,查找配置中 的所有其他日志,确定最新日志,然后重新创建包含最新 Fluid Cache for DAS 配置的缺失配置文件。

注:要获得至少一个 WWN, 请运行以下命令: ./dev2wwn /dev/<pcie\_ssd\_name> 此命令会返回目标 PCIe SSD 的 UID。

- 1. 如果发生灾难,在重建系统并且重新安装所有关联软件后,请导航至目录:/opt/dell/ fluidcache/bin
- 2. 运行命令: ./dev2wwn /dev/<pcie\_ssd\_name> 例如:./dev2wwn /dev/rssda 此命令会返回目标 PCIe SSD 的 UID。例如:Path /dev/rssda is WWN 500A07510202EE60
- **3.** 运行命令: ./fldc restore <wwn> 例如: ./fldc restore 500A07510202EE60

**Z4 注: fluid\_cache 服务无法在运行 fldc\_restore 命令时运行。** 

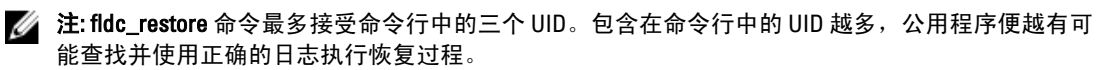

■ 注: 对于只有一个 PCIe SSD 的系统, 运行命令: ./fldc\_restore -f <uid>。例如: ./ fldc\_restore WWN 500A07510202EE60 -f 。仅当确定所输入的 WWN (UID) 是最新的、灾难 发生前运行的配置时,才可使用强制选项 (-f)。

#### 此命令将返回以下输出内容:

[root@devvm14 ~]# /opt/dell/fluidcache/bin/fldc\_restore 6E6E6E6E6E6E6E6E6E6E6E6E6E736464 Journal Cluster ID [58f002fb-80f7-4640 ac8a-fadfc6deb75b] Journal mirror locations location type [Cache Device] location [6E6E6E6E6E6E6E6E6E6E6E6E6E736464] location type [Cache Device] location [6E6E6E6E6E6E6E6E6E6E6E6E6E736465] location type [Cache Device] location [6E6E6E6E6E6E6E6E6E6E6E6E6E736467] Found configuration record at block 5 uncompressing xml to /tmp/<any\_name>config.xml Configuration restored to [/opt/dell/fluidcache/conf/fldc.conf]

您现在已还原灾难发生前所拥有的 Fluid Cache for DAS 配置。

- 4. 重新启动 fluid cache 服务。
- 5. 通过运行命令 fldc --status 确保已成功启动产品

此命令将返回一组类似下面内容的信息:

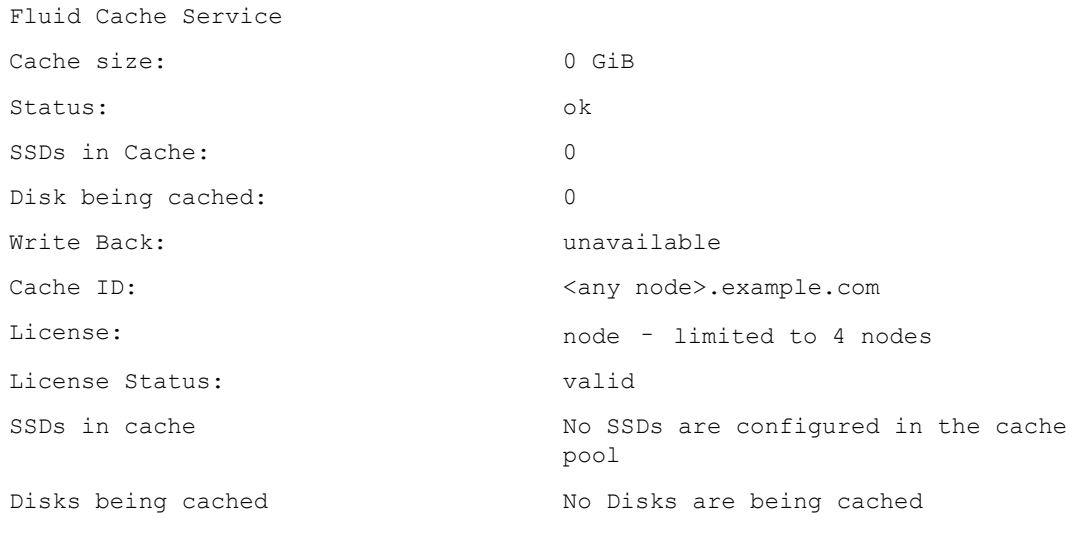

缓存现在恢复到灾难发生前的状态。

# 7

# <span id="page-36-0"></span>常见问题

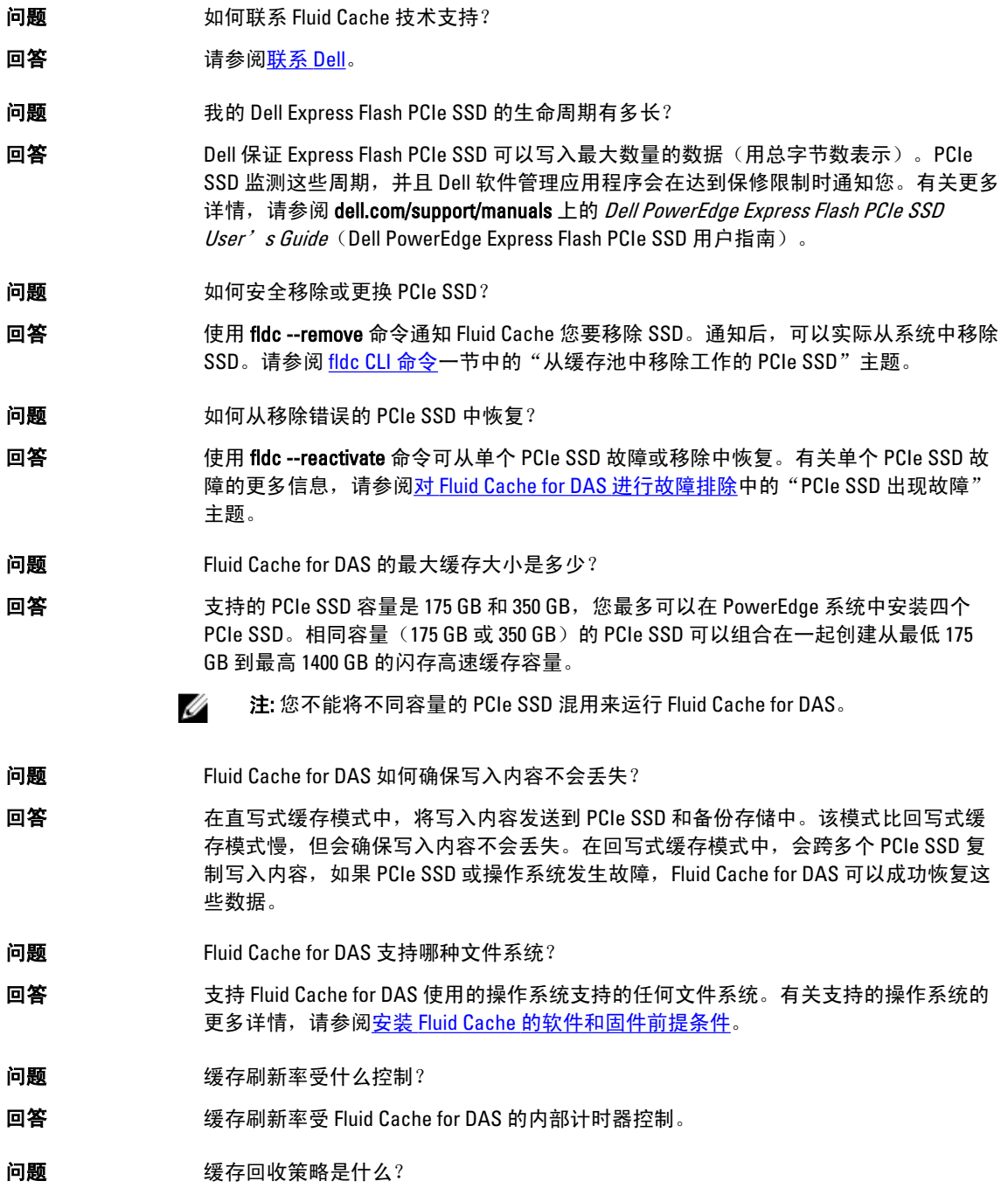

- 回答 缓存回收策略设置为移除最近最少使用 (LRU) 的缓存块。回收率可以使用 fldcstat 命令 查看。要查看示例报告,请参阅 [fldc CLI](#page-16-0) 命令一节中的"fldcstat 命令选项"主题。
- 问题 **如** 如何测量 Fluid Cache for DAS 的性能?
- 回答 Fluid Cache for DAS 使用 fldcstat 命令创建包含性能指标的报告。该报告包括性能得分、 IOPS、MB、CacheIO-DiskIO、evictMBs、dirtyMB 和 Ops 以及其他统计数据。要查看示 例报告,请参阅 [fldc CLI](#page-16-0) 命令一节中的"fldcstat 命令选项"主题。
- 问题 **2000** 如何确定系统上安装的固件版本?
- 回答 有参阅如何更新 Dell PowerEdge 12G [服务器上的固件和驱动程序](HTTP://SUPPORT.DELL.COM/SUPPORT/TOPICS/GLOBAL.ASPX/SUPPORT/KCS/DOCUMENT?C=US&CS=19&DOCID=578603&DOCLANG=EN&L=EN&S=DHS)。
- 问题 初何查看包含脏数据的驻留块?
- 回答 运行 fldcstat 命令。要查看示例报告,请参阅 [fldc CLI](#page-16-0) 命令一节中的 "fldcstat 命令选 项"主题。
- 问题 **如何从 175 GB PCIe SSD 升级到 350 GB PCIe SSD**?
- 回答 请参阅 dell.com/support/manuals 上的 Dell PowerEdge Express Flash PCIe SSD User's Guide (Dell PowerEdge Express Flash PCIe SSD 用户指南)。

U

注: 您不能将不同容量的 PCIe SSD 混用来运行 Fluid Cache for DAS。